# **HOT**LINE

# **Wir beantworten**

Konkrete Nachfragen zu Beiträgen in der c't bitte an **xx@ct.de** (wobei "xx" für das Kürzel am Ende des Artikeltextes steht). Allgemeine Anfragen bitte an **hotline@ct.de**.

Alle bisher in unserer Hotline veröffentlichten Tipps und Tricks finden Sie unter **www.ct.de/hotline**.

Sie erreichen unsere Redakteure jeden Werktag zwischen 13 und 14 Uhr unter der Rufnummer **0511/5352-333**. **Die Redaktion behält sich vor, Zuschriften gekürzt zu veröffentlichen.** 

#### Windows-Administrator umbenennen

?Ich finde die Länge des Namens des Kon-tos "Administrator" unter Windows viel zu lang zum Eintippen, geht das nicht kür- $7er<sub>2</sub>$ 

Ja, Sie können das Konto umbenennen. In den Pro- und Enterprise-Editionen von Windows geht das ganz einfach in der "Computerverwaltung" unter "Lokale Benutzer und Gruppen". Bei den Core-Versionen fehlt dieses Snap-in, macht aber nichts. Tippen Sie in eine mit Administratorrechten laufende Eingabeaufforderung

wmic useraccount where name='Administrator' call  $Z$ rename name='Chef'

ein, um das Konto in "Chef" umzubenennen.

Übrigens ist das deutschsprachige Windows mit dem aus dem englischen übernommenen Namen "Administrator" noch vergleichsweise gut bedient, was die Länge betrifft. In einigen wenigen Sprachen wurde der Name in die jeweilige Landessprache übersetzt, was zur Folge hat, dass die Admin-Konten in Finnland allen Ernstes den Namen "Järjestelmänvalvoja" tragen. (axv)

#### Tabs anzeigen in Chrome Android

?Im neuen Chrome unter Android Lolli-pop kann ich nicht mehr direkt zwischen Tabs umschalten, sondern muss sie aus der Übersicht geöffneter Apps fischen. Mir war so, als ob dazu beim ersten Starten des Browsers ein Hinweis kam. Den habe ich aber nicht gelesen und nun stehe ich auf dem Schlauch.

ßUm die Tab-Verwaltung im Browser zu-rückzubekommen, müssen Sie unter "Einstellungen/Tabs und Apps anzeigen" den Schalter nach links schieben. (ad)

#### Android-Display steuern

?Mein Smartphone passt nur um 180 Grad gedreht in die Fahrradhalterung, wenn ich längere Touren unternehme und es dafür an einen externen Akku anschließe. Gibt es eine Möglichkeit, das Display zuverlässig dauerhaft zu drehen?

Ja, das lässt sich mit der App "Ultimate Rotation Control" verwirklichen. Sie kann für einzelne Apps oder für das gesamte System jede nur denkbare Bildschirmorientierung vorgeben, darunter (gedrehtes) Hochund Querformat und erzwungene Autorotation für Apps, die nur für eine Ausrichtung programmiert sind. Über ein Widget kann man schnell zwischen verschiedenen Einstellungen umschalten.

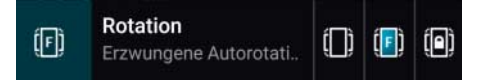

**Die Android-App "Ultimate Rotation Control" zwingt andere Apps in Bildschirm ausrichtungen, die sie sonst nicht einnehmen.**

Nicht jede App kommt allerdings mit jedem Format klar. Einige Hochformat-Apps stürzten bei uns ab, wenn wir versuchten, sie ins Querformat zu zwingen. Ultimate Rotation Control ist eine sieben Tage lauffähige kostenlose Testversion. Wer die App dauerhaft nutzen will, muss eine Lizenz für 1,99 Euro kaufen. (jo)

 $\frac{d}{dx}$  Ultimate Rotation Control im Play Store: ct.de/yeu8

### FritzBox ohne BPjM-Modul

?Ich habe auf meiner FritzBox die interna-tionale Version der neuen Firmware 6.20 installiert. Leider musste ich feststellen, dass das Filtermodul für von der Bundesprüfstelle für jugendgefährdende Schriften (BPjM) indizierte Seiten fehlt. Ich habe zwei Kinder und diese Funktion war für mich ein Kaufkriterium. Soll ich wieder eine ältere Firmware installieren?

ßNein; aus Sicherheitsgründen sollten Sie immer die aktuelle Firmware nutzen. AVM hat das BPjM-Modul in der internationalen Version deaktiviert, da die voreingestellte Filterung von Webseiten in einigen Ländern gesetzlich untersagt ist. Um das BPjM-Modul dennoch nutzen zu können, müssen Sie im System-Menü nur "Region and Language/ Country/Germany" einstellen. (ad)

#### Screenshot mit Surface 3

?Ich möchte mit meinem Surface-3-Tablet gerne einen Screenshot machen – aber wie?

ßGanz einfach: Halten Sie die Windows-Taste an der Seite des Tablets fest und drücken Sie zusätzlich die Leiser-Taste. Der Screenshot landet im Unterordner "Screenshots" des Bilder-Ordners. (ll)

## Android will nur noch Kennwort

?Ich habe mein Android-Tablet längere Zeit nicht mehr benutzt. Nach dem Aufladen meldet das Tablet plötzlich nur noch "Type password to decrypt storage", obwohl ich nie ein Kennwort gesetzt habe. Wie setze ich dieses Kennwort zurück?

Bei einigen Android-Tablets kommt es<br>dazu, dass sie nach einer Tiefentladung diese Meldung zeigen – und sonst gar nichts mehr. Leider bedeutet die Meldung, dass nichts bleibt, als das Tablet auf die Werkseinstellungen zurückzusetzen. Dabei gehen alle Daten des internen Speichers verloren.

Das Problem ist beim Google Nexus 7 (2012) und beim Wacom Cintiq Companion Hybrid bekannt und betrifft womöglich auch andere Geräte mit einem Tegra-Chip von Nvidia.

Schalten Sie das Tablet zunächst durch einen mehrere Sekunden langen Druck auf den Einschalter komplett aus. Beim Nexus 7 drücken Sie nun die Hardware-Tasten Einschalten+Leiser, um auf einen Boot-Bildschirm zu kommen. Navigieren Sie dann mit den Lautstärkeknöpfen in den Recovery-Modus und bestätigen Sie die Auswahl mit einem kurzen Druck auf den Einschalt-Knopf. Drücken Sie jetzt Einschalten+Lauter und wählen Sie mit den Lautstärkeknöpfen die Option "wipe data/factory reset". Bestätigen Sie die Rückfrage und warten Sie, bis der Vorgang abgeschlossen ist.

Beim Cintiq Companion Hybrid löst die Tastenkombination Einschalten+Ringknopf+ Taste 4 einen Reset auf die Werkseinstellungen aus. Das geschieht ohne weitere Rück-

fragen: Probieren Sie diese Kombination also auf keinen Fall an einem funktionierenden Gerät aus!

Denken Sie künftig daran, das Tablet mindestens einmal im Monat aufzuladen, am besten mit einem wiederkehrenden Termin im Kalender. Anderenfalls kann sich das<br>Malbeur-wiederholen (abi) Malheur wiederholen.

#### Notebook-Display zu dunkel

Das Display meines Notebooks ist im Akkubetrieb deutlich dunkler als bei angeschlossenem Netzteil – selbst wenn ich es über die Funktionstasten auf maximale Helligkeit stelle. Lässt sich daran etwas ändern?

ßMitunter lässt sich eine solche Verdunk-lung in den Energieeinstellungen der Bildschirmtreiber abstellen. Bei AMD findet man die Vari-Bright getaufte Option unter PowerPlay, bei Intel als "Display-Stromspartechnologie" unter Energie. Dort findet man jeweils Schieberegler, mit denen man die Helligkeit im Akkubetrieb beeinflussen kann oder die Stromsparoptionen ganz deaktiviert.

Letzteren Schritt sollte man nur in Betracht ziehen, wenn Änderungen an den Reglern gar keine Wirkung zeigen. Zu den Stromspar optionen gehört nämlich mehr als nur die Bildschirmhelligkeit. So kann das System beispielsweise Kontrast und Farben verstärken und gleichzeitig die Beleuchtung reduzieren, ohne dass das Auge einen Unterschied zwischen den Darstellungen erkennt. Mitunter wird zum Stromsparen auch die Bildwiederholrate von 60 Hz auf 40 Hz reduziert oder das Panel in einen Self-Refresh-Modus geschickt, wenn sich der Bildschirminhalt nicht ändert.

All diese kleinen Tricks sorgen dafür, dass der Strombedarf des Panels – des größten Verbrauchers im Gesamtsystem – sinkt und die Akkulaufzeit steigt. Eine höhere Helligkeit bedeutet automatisch eine kürzere<br>Laufzeit. (mue) Laufzeit.

#### Passende Speichermodule fürs Mainboard

?Sie empfehlen in der c't oft, man solle möglichst Speichermodule einbauen, die der Hersteller des jeweiligen Mainboards empfiehlt. Das klappt bei mir nicht: Keines der DIMMs aus der "Qualified Vendor List" (QVL) meines Asus-Mainboards kann ich hierzulande bestellen. Was soll ich tun?

ßZunächst empfiehlt sich ein Blick auf die Webseiten sogenannter "Third Party"- RAM-Hersteller wie Kingston und Crucial. Dort finden sich oft Angaben aus der umgekehrten Perspektive, nämlich aus der Sicht der DIMM-Fabrikanten. Diese empfehlen ihrerseits den Einsatz bestimmter Speichermodule auf bestimmten Mainboards oder in bestimmten PC-Typen. So lässt sich das Risiko von Inkompatibilitäten ebenfalls verringern; meistens leisten die DIMM-Hersteller für solchen "systemspezifischen" Speicher auch besseren Support.

Eigentlich sollten Speicherriegel, die den Vorgaben des Standardisierungsgremiums JEDEC voll entsprechen, problemlos auf dafür ausgelegten Mainboards laufen, auch in beliebigen Kombinationen. Das klappt auch meistens, jedenfalls beim ohnehin empfehlenswerten Betrieb mit den in der Spezifika-

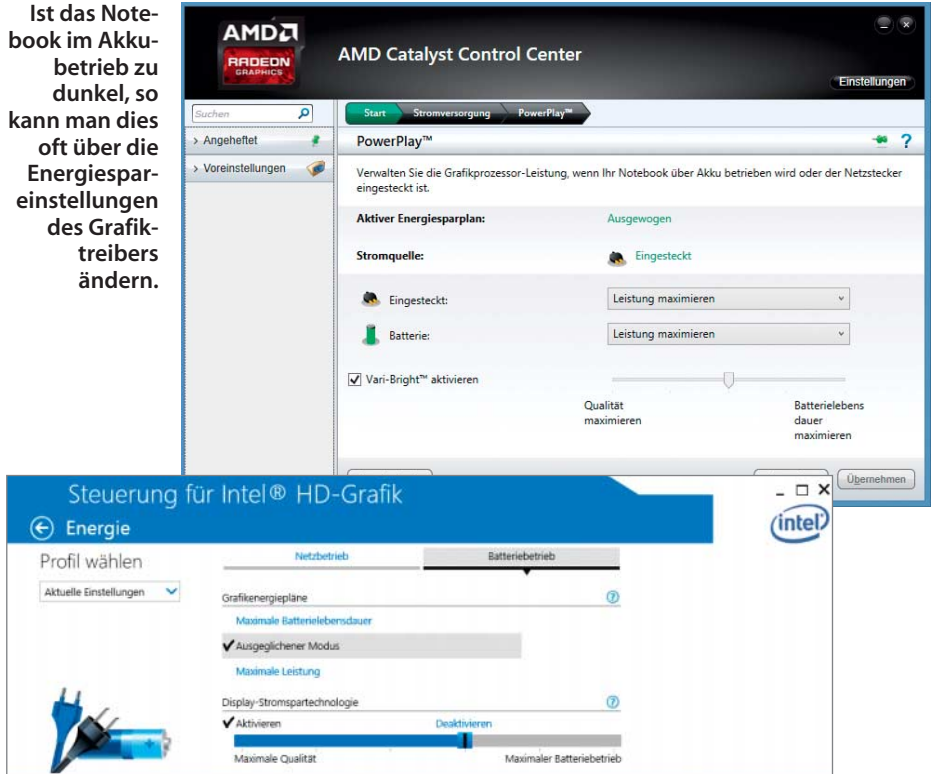

tion standardisierten Vorgaben für Spannung, Taktfrequenz und Latenzen. Wer sich nicht genau auskennt, findet aber nicht ohne Weiteres heraus, welche Betriebsparameter ein bestimmter Prozessor laut Datenblatt unterstützt und welche vermeintlich schnelleren Parameter der Mainboard-Hersteller zusätzlich verspricht.

So erwähnt Intel beispielsweise bei LGA1150-Prozessoren wie dem Core i5-4000 höchstens DDR3-1600-RAM, viele Mainboard-Hersteller geben aber auch DDR3- 1866 oder gar DDR3-2133 frei – wenn auch manchmal nur mit jeweils einem DIMM pro Kanal. Mit solchen Modulen läuft der Speicher-Controller im Prozessor jenseits seiner Spezifikation – also übertaktet –, daher gibt es ein höheres Risiko von Inkompatibilitäten. Folglich ist es ratsam, vom Mainboard-Hersteller ausdrücklich empfohlene DIMMs zu kaufen.

Wenn auch Third-Party-Modulhersteller keine Empfehlung liefern, dann kaufen Sie einfach Module mit "normalen" Betriebsparametern ohne zierende Blechdeckel, etwa DDR3-1600 mit den Latenzwerten 11-11-11 oder DDR4-2133-15-15-15. Höhere RAM-Taktfrequenz und kürzere Latenzen bringen bei typischen PC-Anwendungen ohnehin keine relevanten oder spürbaren Vorteile.

Mainboards für Desktop-PCs brauchen üblicherweise ungepufferte Speicherriegel (UDIMMs) ohne Zusatzchips für ECC (Error Correction Code). Registered DIMMs (RDIMMs) mit ECC funktionieren nur in dafür ausgelegten Workstations und Servern. Die bei bestimmten Zugriffen sparsameren DDR3L-Module mit 1,35 statt 1,5 Volt Betriebsspannung sind nur für Systeme sinnvoll, die sie ausdrücklich unterstützen – etwa manche Notebooks und Mini-PCs, die mit normalem DDR3-SDRAM gar nicht erst starten. Typischerweise passen in solche Systeme nur kompakte Small-Outline-(SO-)DIMMs. (ciw)

### Häufigkeiten in Excel grafisch anzeigen

?In einer Excel-Tabelle halte ich für jede Klassenarbeit die Noten meiner Schüler fest und möchte in einem Diagramm anzeigen, wie oft welche Note vergeben wurde. Bislang habe ich immer zwei Hilfsspalten mit der Note und deren Häufigkeit beholfen, die ich mit =ZÄHLENWENN ermittelt habe, um daraus die Diagramme zu erzeugen. Geht es nicht einfacher?

ßWenn Sie statt eines herkömmlichen Diagramms ein PivotChart auswählen, ersparen Sie sich die ganze Arbeit mit den Hilfsspalten und der Zählung der Häufigkeiten. PivotCharts erledigen das von selbst. Dazu markieren Sie zunächst die Spalte mit den Schulnoten inklusive der Spaltenüberschrift und klicken in Excel 2013 auf "Einfügen/Pivot-Chart"; in Excel 2010 lautet der Befehl "Einfügen/PivotTable/PivotChart". Wählen Sie dann im Dialog aus, ob Sie das Diagramm in der ak-

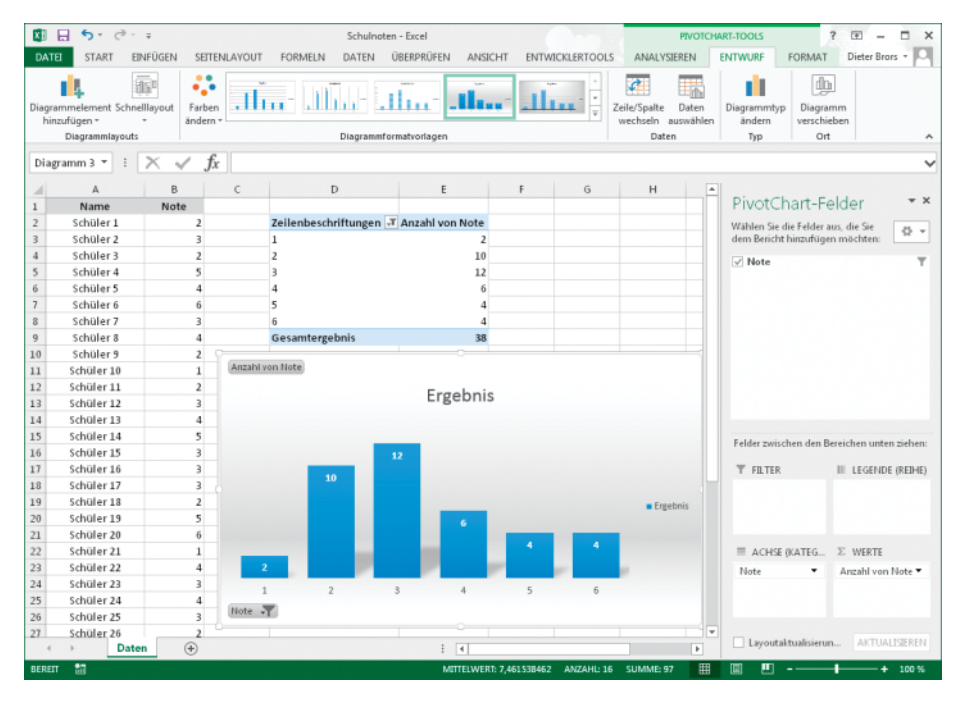

**Mit PivotCharts lassen sich Häufigkeiten von Werten sehr einfach grafisch darstellen, ohne zusätzliche Berechnungen durchführen zu müssen.**

tuellen Tabelle oder in einer neuen erzeugen möchten, und klicken auf OK.

Es öffnet sich eine Entwurfsansicht, die unter den zur Verfügung stehenden Feldern nur die Noten-Spalte enthalten sollte. Ziehen Sie diese mit der Maus zunächst ins Feld "Werte" und zusätzlich ins Feld "Achse (Kategorien)". Dann zeigt Excel ein Säulendiagramm an. Mit einem Rechtsklick auf das Diagramm können Sie übers Kontextmenü den Diagrammtyp ändern oder in den Pivot-Chart-Optionen die anzuzeigenden Elemente anpassen. Über das Entwurf-Menüband können Sie außerdem Layout und Farben einstellen.

Eventuelle leere Felder im Diagramm blenden Sie einfach aus, indem Sie auf die Filter-Schaltfläche mit der Spaltenüberschrift klicken und jeden leeren Eintrag deaktivieren. Zusammen mit dem Diagramm legt Excel auch die zugehörige Pivot-Tabelle an. Wenn dies stört, schieben Sie das Diagramm einfach darüber. (db)

#### Anschluss-Kuddelmuddel ent wirren: DVI, HDMI, DisplayPort

?Ich möchte einen neuen PC-Monitor kau-fen, blicke aber bei den Anschlüssen nicht mehr durch. Können Sie mir erklären, welche Display-Anschlüsse welche Auflösungen erlauben?

ßPC-Bildschirme steuert man üblicherweise über die digitalen Anschlüsse HDMI, DisplayPort (DP) und DVI an. Einige wenige Monitore und Beamer haben noch eine analoge VGA-Buchse. Die maximal mögliche Auflösung hängt von Display und Grafikkarte ab. Mit DisplayPort 1.1 erreicht man 3840  $\times$ 2160 Bildpunkte (4K/Ultra HD) bei 30 Hz, erst DisplayPort 1.2 packt 4K mit 60 Hz. Grafikkarten der Serien AMD Radeon HD 7000, R7 und R9 sowie Nvidia GeForce GTX 700 und 900 haben üblicherweise DisplayPorts nach Version 1.2, ebenso die aktuellen Profi-Modelle FirePro und Quadro. Auch die integrierten Grafikprozessoren (IGPs) vieler aktueller AMD- und Intel-Prozessoren beherrschen DisplayPort 1.2 – sofern das jeweilige Mainboard die nötigen Buchsen besitzt.

Auch HDMI 2.0 erlaubt 4K mit 60 Hz. Allerdings unterstützen derzeit lediglich zwei Grafikkarten HDMI 2.0: Nvidias GeForce GTX 970 und 980. Alle anderen Modelle von Nvidia und AMD setzen noch auf HDMI 1.4a, das maximal 30 Hz bei 4K ausgibt.

DVI erlaubt entweder  $1920 \times 1200$  Bildpunkte (Single Link, 60 Hz) oder  $2560 \times 1600$ Bildpunkte (Dual Link, 60 Hz). Mainboards mit Onboard-Grafik besitzen oft nur Single-Link-DVI-Buchsen – hier ist also üblicherweise bei 1920 × 1200 Schluss. Wenn Sie ein Display mit höherer Auflösung anschließen wollen, ist DisplayPort ratsam.

VGA packt 2048  $\times$  1536 Bildpunkte, verliert aber mit steigender Auflösung an Bildqualität. HDMI und Single-Link-DVI sind einander so ähnlich, dass sich Kompatibilität oft mit Adaptern herstellen lässt. Monitore mit HDMI- und DVI-Eingang lassen sich per passivem Adapter oft an DisplayPort-Ausgänge anschließen – doch dabei wird es schon etwas komplizierter und es klappt vor allem nicht umgekehrt: Nur in Ausnahmefällen lässt sich der DisplayPort-Eingang eines Bildschirms mit einem HDMI- oder DVI-Ausgang einer Grafikkarte oder eines Mainboards koppeln. Welche Display-Anschlüsse man mit Adaptern kombinieren kann, finden Sie in der untenstehenden Tabelle. (mfi)

#### Bootfähige USB-Sticks sichern

?Ich installiere Windows häufig per USB-Stick, möchte aber auch einmal andere Windows-Versionen ausprobieren. Kann ich den mühsam erstellten Stick irgendwie sichern, um ihn zwischenzeitlich anderweitig einzusetzen?

ßZur Sicherung können Sie etwa das USB Image Tool verwenden. Es schreibt eine 1:1-Kopie des USB-Sticks auf die Festplatte. Auf Wunsch komprimiert das Programm die Images auch gleich; dazu wählt man in der Dateiauswahlbox das gewünschte Kompressionsformat aus. Da das Tool wirklich jedes Bit sichert, werden aus großen USB-Sticks auch große Images – selbst die Kompression bringt nicht viel.

Beim Start des Programms müssen Sie darauf achten, dass links oben der Device-Modus ausgewählt ist – sonst enthält das Image zwar alle Daten, aber nicht den für Installations-Sticks essenziellen Boot-Code. Probleme bereitete uns nur das Sichern eines Linux-Sticks bei eingeschalteter gzip-Kompression – Zip-Kompression funktionierte hingegen klaglos. Das Tool braucht das .NET Framework 3.5, das man unter Windows 8.1 über die Systemsteuerung nachinstalliert.

Praktisch beim Zurückspielen ist, dass man die wichtigsten Images in einer Favoritenliste speichern kann. Sowohl das Sichern als auch das Zurückspielen der Images lässt sich auch auf der Kommandozeile erledigen.

#### $c^2$ t USB Image Tool:  $ct.$ de/y3u3

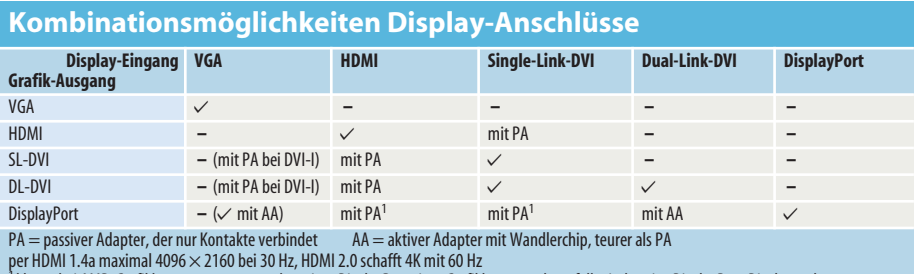

<sup>1</sup> klappt bei AMD-Grafikkarten am ersten und zweiten DisplayPort einer Grafikkarte; anderenfalls sind native DisplayPort-Displays oder aktive Adapter nötig

 $\checkmark$  funktioniert – funktioniert nicht